# **Log Into My Payentry for the First Time**

To create an account on My Payentry, your administrator must first activate your account in Payentry.

**Note:** For more information for administrators, see [Enable My Payentry Access for a Single Employee](http://webhelp.mpay.com/Content/My_Payentry/For_Administrators/Enable_My_Payentry_Access_for_a_Single_Employee.htm) an[d Update Multiple](http://webhelp.mpay.com/Content/My_Payentry/For_Administrators/Update_Multiple_Employees__Portal_Access.htm)  [Employees' Portal Access.](http://webhelp.mpay.com/Content/My_Payentry/For_Administrators/Update_Multiple_Employees__Portal_Access.htm).

After your administrator configures your account in Payentry for My Payentry, you receive a special link code that you need to create your log in credentials.

There are a few steps involved in logging into My Payentry for the first time because that is when you are asked to set up security for your account. In order to protect your information, you are asked to set up security questions and two-factor authentication.

If you received an email to help you get started skip to  $\# 3$ .

### **Step 1: Create an account**.

- 1. Go to **My Payentry** using the following link: https://my.payentry.com
- 2. Click on the **I don't have an account** link.

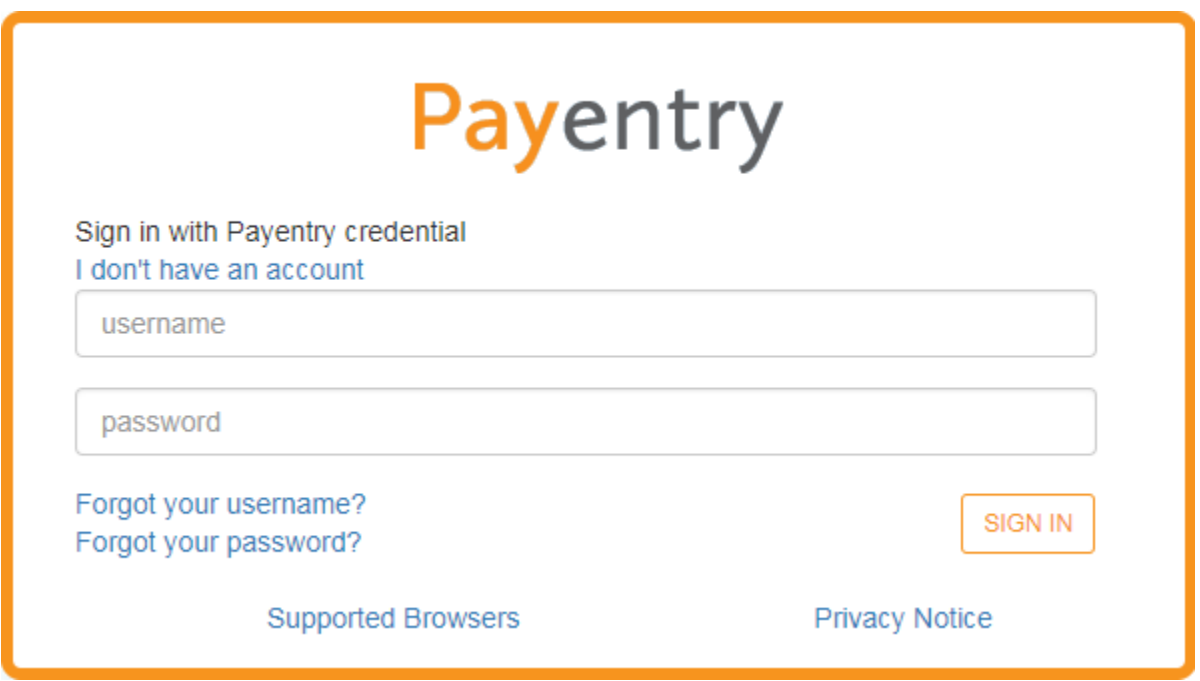

3. Enter information into the screen; **Link Code** is a special code that you should have received from your administrator. Use your home address zip code instead of your work's. As well as a personal email, so you may have access to My Payentry even if you decide to leave the company in the future.

**Note:** You password must be at least one: uppercase letter (A B), lowercase letter (a b), number (1-9), symbol (! @ #); and be at least 8 characters long.

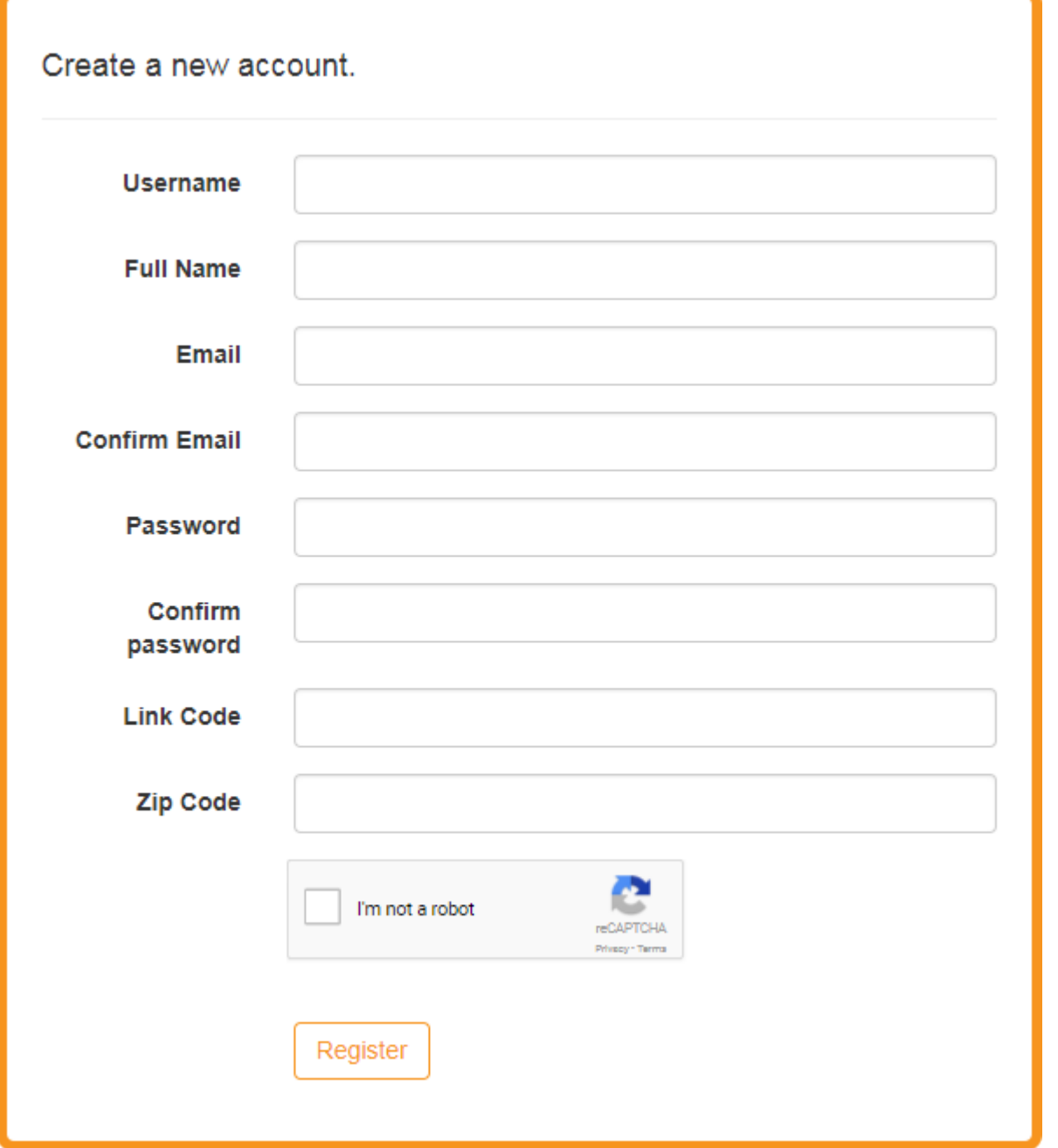

4. Check off the **I'm not a robot** to prove you're not a machine. You may also be asked to identify a series of images.

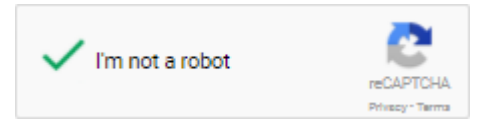

5. Click **Register**. My Payentry sends an Account Creation Confirmation to your email.

#### **Account Creation Confirmation**

Your account has been created.

An email has been sent to the address specified to confirm the address.

Please open the email and click on the link to confirm your email address and complete your account registration.

### **Step 2: Confirm your email.**

6. Go to the email associated with your account and open the email from My Payentry.

**Note:** The email confirmation expires after 24 hours and you receive an error message if you attempt to use the link after that time frame. However, you can still log in to My Payentry and can request a new email confirmation.

### **STEP TWO:**

In this step, you will set your security questions as well as your primary and secondary authentication methods. You will also choose the delivery method for your co

Please confirm your account by clicking this link and follow the instructions outlined on the screen.

Step Three: Payentry ESS - Company Activation - you will receive the activation code.

For general information regarding setting up a Payentry ESS account or using Payentry ESS, click Logging into Payentry ESS for the First Time.

For information specific to your configuration of Payentry ESS, contact your Human Resources department.

Thank you.

Do not reply to this message.

7. Click the link in the confirmation email, you are taken to the **Confirm Email** page.

**Confirm Email** 

## **Confirm Email.**

Thank you for confirming your email. Please Click here to Log in.

- 8. Click on the link: **Click here to Log In**.
- 9. Log in using your username and password to proceed to Step 3:
- 1. [Configure Security Questions for your Account](http://webhelp.mpay.com/Content/My_Payentry/For_Employees/The_Basics/Configure_Security_Questions.htm) and
- 2. [Set Up Two-Factor Authentication for Your Account.](http://webhelp.mpay.com/Content/My_Payentry/For_Employees/The_Basics/Setup_Two-Factor_Authentication.htm)

## **Configure Security Questions for your Account**

After you have created your account you are able to log into the My Payentry portal. When you do so for the first time, you are prompted to configure security questions and two-factor authentication.

**Security Questions Setup** 

1. **Sign In** to your My Payentry account, you are asked to setup your security questions.

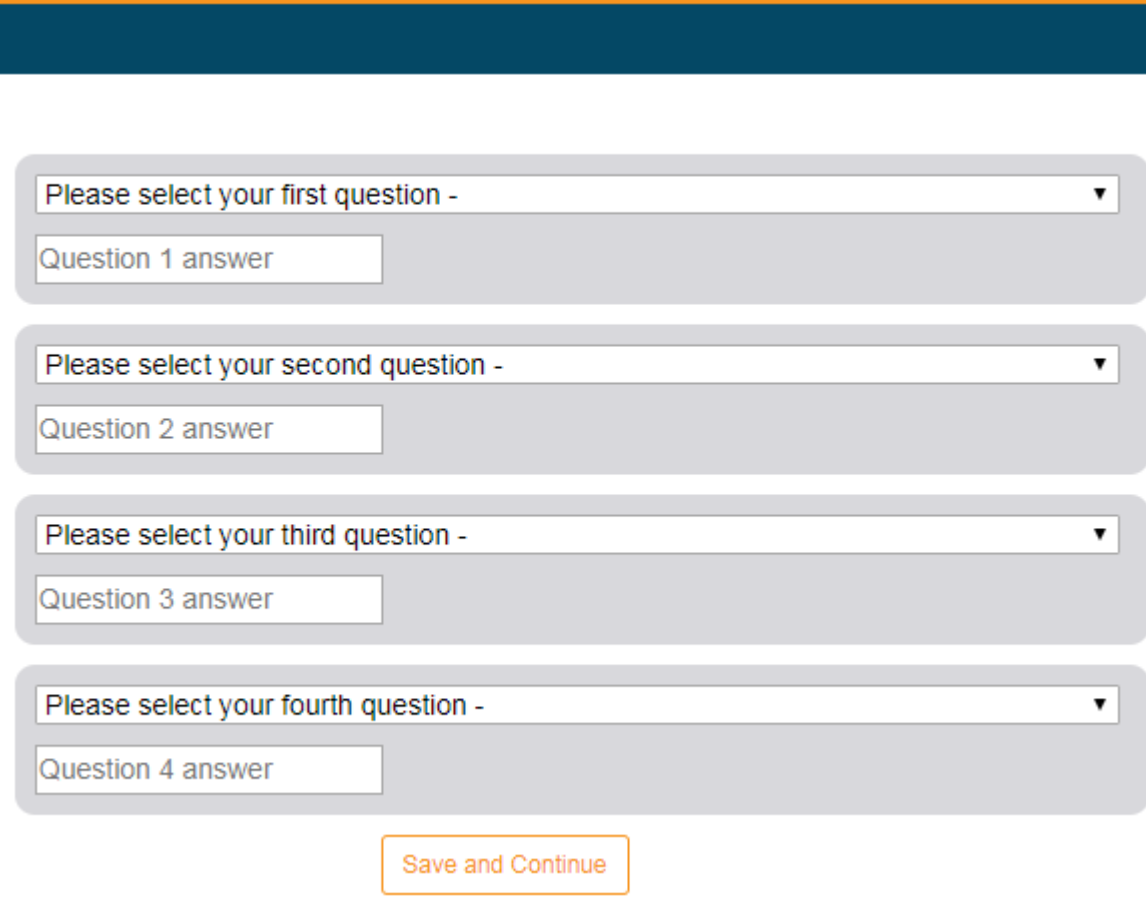

2. Select a **question** from each of the four drop-down menus and input **answers**. Make sure to remember exactly how you've answered each question because these questions and their answers are used to recover lost passwords and authenticating your identity as a user.

**Note:** The answers to each question must have more than 5 characters. Capitalization is ignored when the system tests the answers to security questions, but spacing and special characters must be included exactly as typed.

3. When you are satisfied with your answers, click **Save and Continue**.

You are asked to [Set Up Two-Factor Authentication for Your Account.](http://webhelp.mpay.com/Content/My_Payentry/For_Employees/The_Basics/Setup_Two-Factor_Authentication.htm)

## **Set Up Two-Factor Authentication for Your Account**

The two-factor authentication determines the method by which you validate your identity in the My Payentry system. Through one of three methods, you receive an authentication code that you input every time you log into My Payentry in addition to your username and password. This is for added security.

1. Choose your **primary authentication method**. You can choose to authenticate yourself through one of three methods:

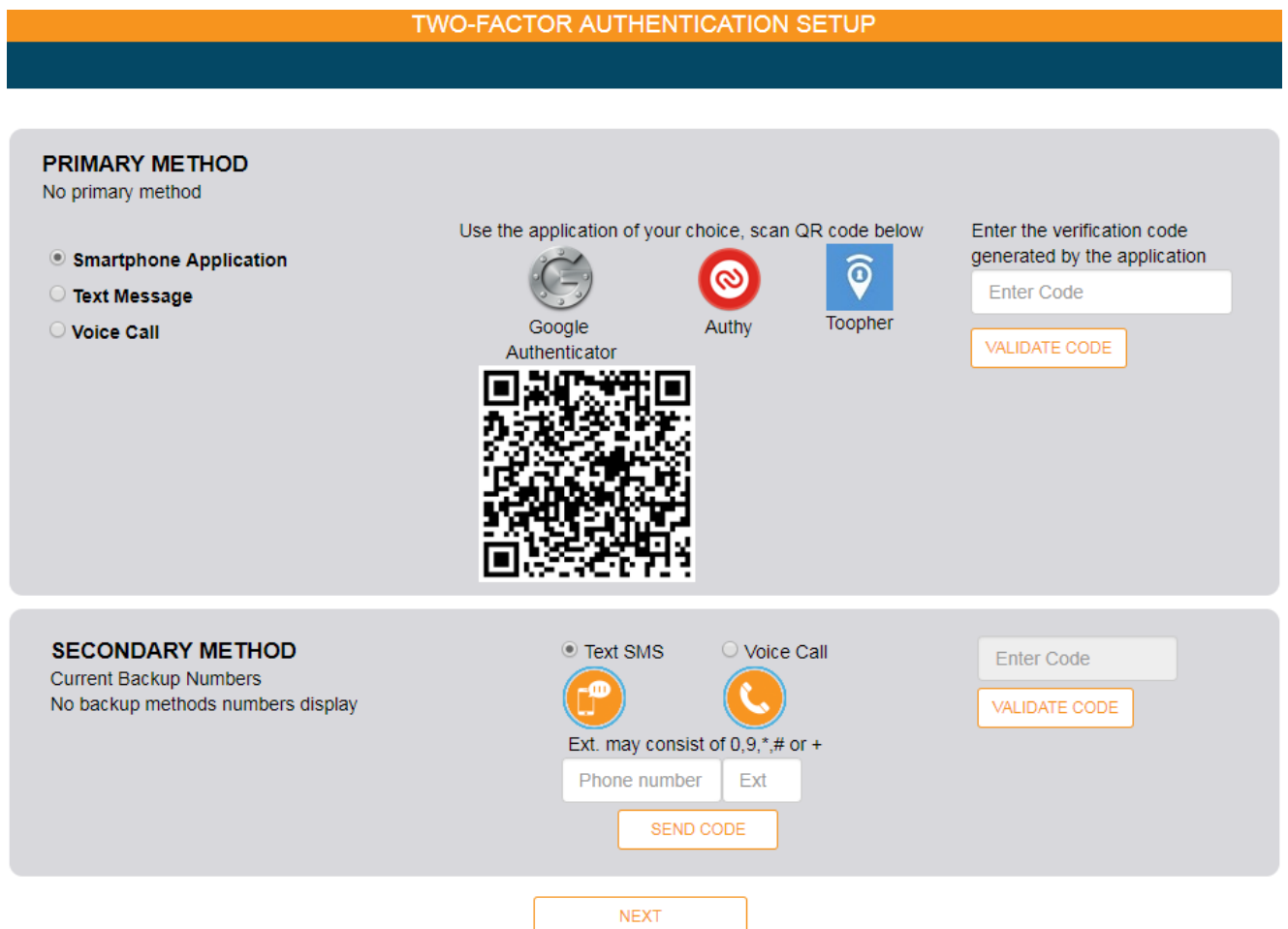

**Note:** You cannot use the Smartphone Application method as your secondary method.

- **Smartphone Application**—This method uses an external authentication application such as Google Authenticator or Toofer that you download onto your smart device. These applications display a temporary code that you enter into My Payentry. To activate this method:
	- 1. Download the application to your phone.
	- 2. Scan the displayed QR code.
	- 3. Enter the code displayed on your phone into the Enter Code box.
	- 4. Click **Validate Code**.

If you choose to use this method of authentication, proceed to the next numbered step.

 **Text Message**—This method sends a text message with your authentication code to your phone at the number you specify.

To activate this method:

- 1. Select **Text Message**.
- 2. Enter your phone number into the upper box.
- 3. Click **Send Code**.
- 4. Enter the code you received from the text message into the second box.
- 5. Click **Validate Code**.

If you choose to use this method of authentication, proceed to the next numbered step.

- **Voice Call**—This method calls a phone number you specified with an automated message that reads your authentication code. To activate this method:
	- 1. Select **Voice Call**.
	- 2. Enter your phone number into the upper box, including the extension if necessary.
	- 3. Click **Send Code**.
	- 4. Enter the code you received into the second box.
	- 5. Click **Validate Code**.

If you choose to use this method of authentication, proceed to the next numbered step.

- 2. *Highly Recommended*. Enter a secondary authentication method that My Payentry can use in the event that your primary number is unavailable. To do so:
	- 1. Select either **Text SMS** or **Voice Call** in the Secondary Method section.
	- 2. Enter the phone number to use.
- 3. Click **Send Code**.
- 4. Enter the code you receive.
- 5. Click **Validate Code**.

**Note:** It is highly recommended to set the secondary authentication method in case you lose or replace your device or can't access your primary authentication method. If you choose not to set up backup phone numbers at this point, you can do so at any time by navigating to the Two-Factor Authentication setup page under Settings. For more information, see [My Settings.](http://webhelp.mpay.com/Content/My_Payentry/For_Employees/My_Settings/My_Settings.htm)

### 3. Click **Next**.

The final step is to activate your company link, meaning you connect your account with your companies. See[: Link Your Company to Your Account.](http://webhelp.mpay.com/Content/My_Payentry/For_Employees/The_Basics/Activate_Company_Link.htm)

# **Link Your Company to Your Account**

1. Choose whether to send your activation code to your email or phone.

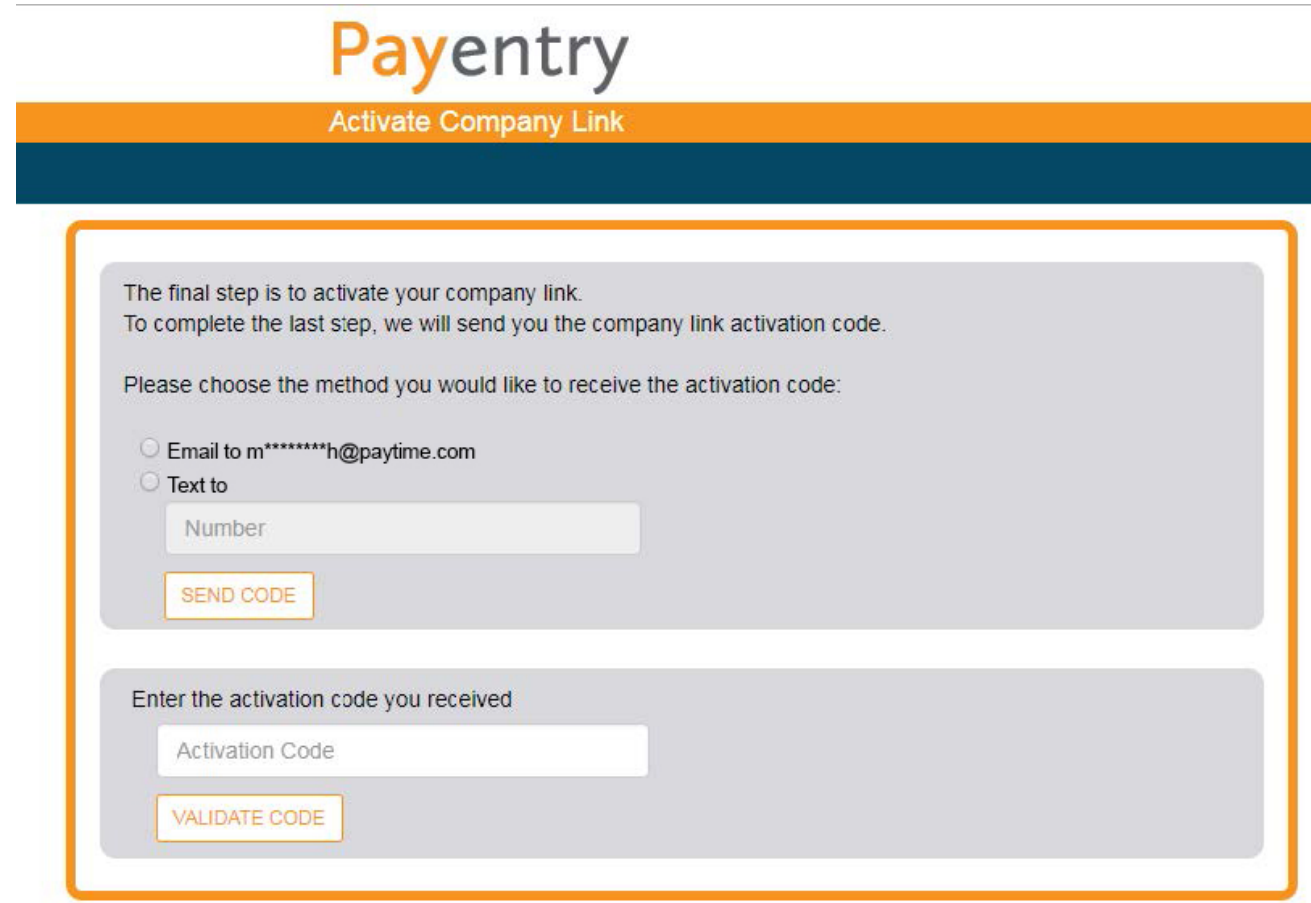

2. Click **Send Code**, a confirmation message appears if the code has been sent successfully.

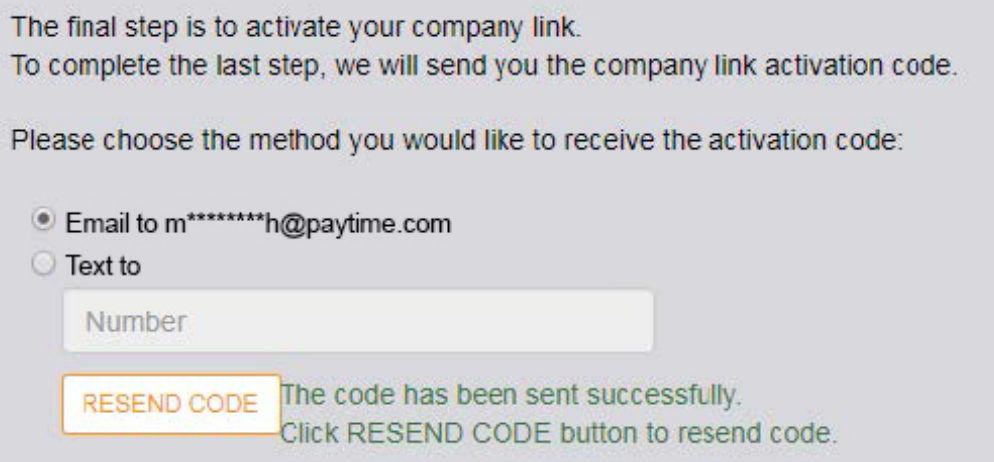

- 3. Retrieve the activation code from the email or text message sent by the application.
- 4. Enter the **Activation Code** you received in the box.
- 5. Click **Validate Code**, you are taken the company set up page.

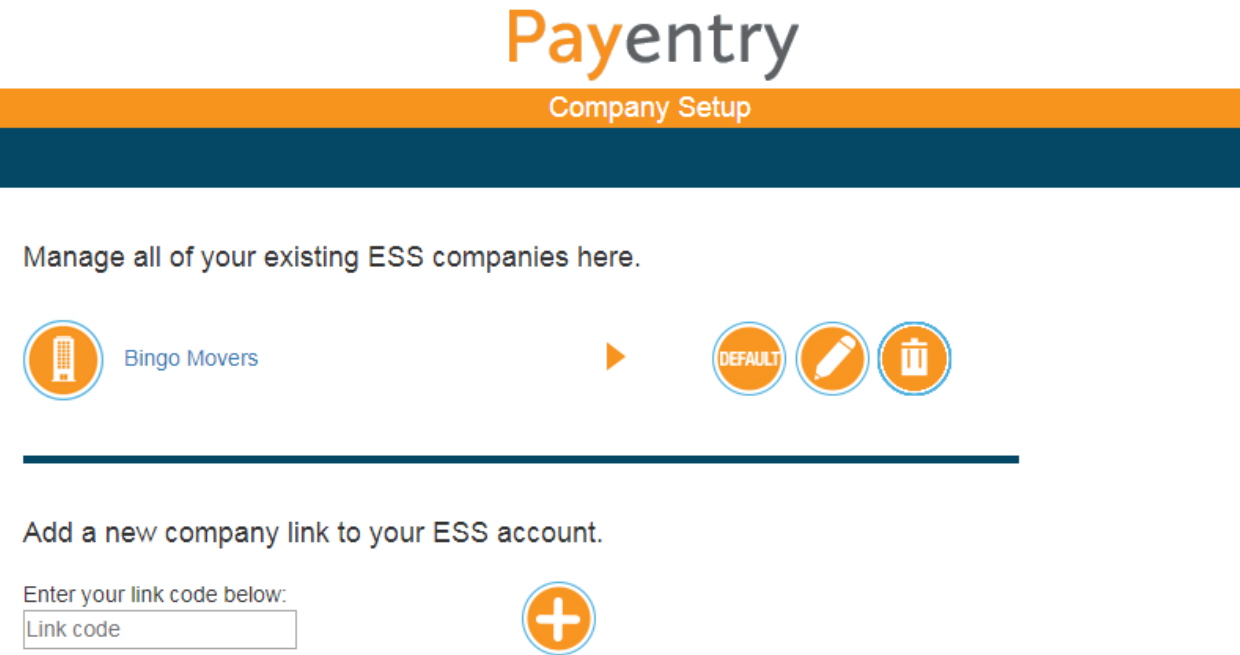

6. *Optional.* Click on **Default** next to company name to make it your default company.

You should receive an email confirmation about the successful linking of your company with your account. You are ready to take advantage of all the features My Payentry has to offer. Please see more of this help website to see how to use My Payentry. For information specific to your configuration of My Payentry contact your administrator.